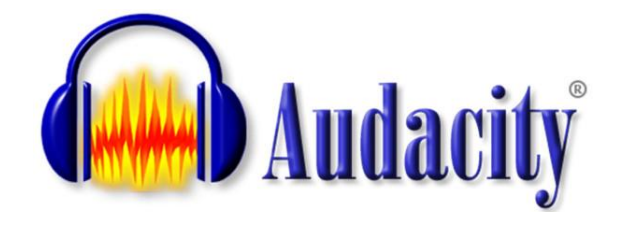

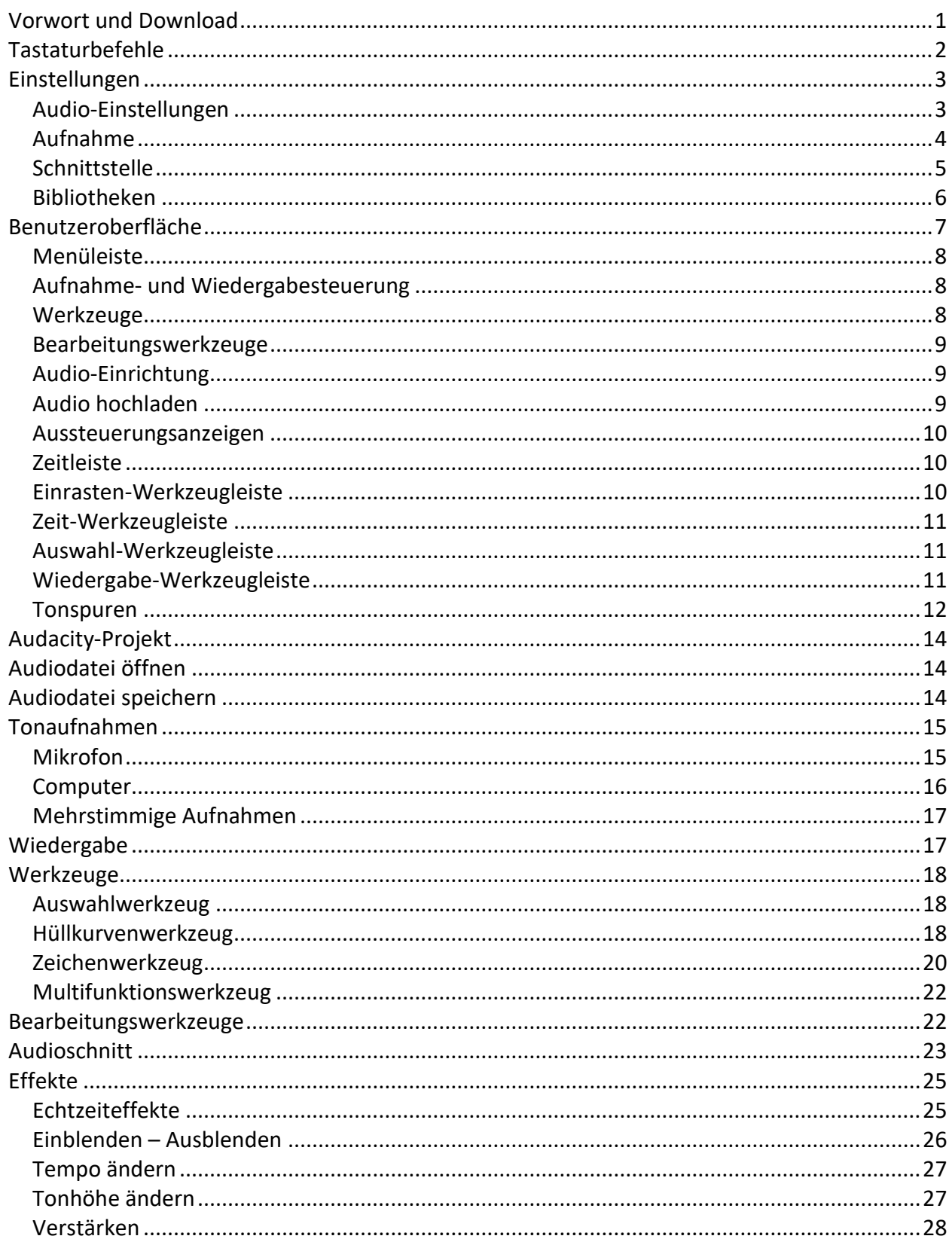

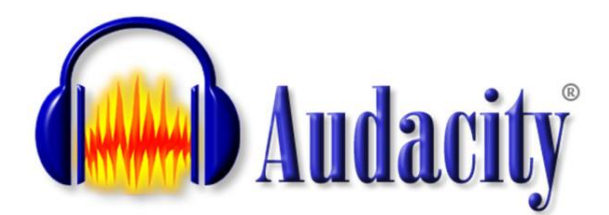

## <span id="page-1-0"></span>**Vorwort und Download**

Audacity ist eine freie, plattformunabhängige [Open-Source-S](http://de.wikipedia.org/wiki/Open-source)oftware zum Aufnehmen, Bearbeiten und Abspielen von Audio-Dateien. Sie ist für Windows, Linux und macOS verfügbar.

Audacity kommt mit vielen Arten von Audioformaten zurecht. Mit [FFmpeg](https://manual.audacityteam.org/man/installing_ffmpeg_for_windows.html) kann man zusätzliche Audiodateiformate nutzen, die aufgrund von Patentbeschränkungen nicht mit Audacity vertrieben werden.

Mit Audacity nehme ich Kommentare auf, die ich bei meinen Videos einsetze. Sofern erforderlich, kann ich sie mit Hilfe der zur Verfügung stehenden Effekte nachbearbeiten.

Audacity bietet so umfangreiche Möglichkeiten der Audiobearbeitung, dass ich mich bei meinem Erfahrungsbericht nur auf dieses Thema beschränken will. Er erhebt nicht den Anspruch, fehlerlos und komplett zu sein.

Wer sich intensiver mit dem Programm beschäftigt will, dem empfehle ich die englischsprachige Anleitung "[Audacity 3.3 Reference Manual](https://manual.audacityteam.org/index.html)".

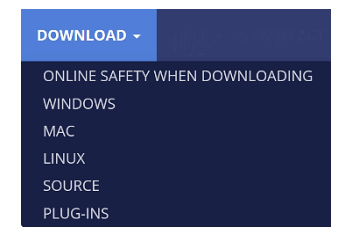

Die kostenlose Software kann unter dieser Webadresse heruntergeladen werden, ohne dass man Gefahr läuft, auf unseriöse Anbieter zu stoßen: <https://www.audacityteam.org/>

Für Windows kann eine Installationsdatei oder eine Zip-Datei heruntergeladen werden, die nach dem entpacken eine sofort starbare Programmdatei enthält.

Die Linux-Version wird als [AppImage](https://de.wikipedia.org/wiki/AppImage) bereitgestellt, das man nach dem Herunterladen lediglich als ausführbar markieren muss. Entweder im Kontextmenü der Datei unter "Eigenschaften/Zugriffsrechte/ Datei als Programm ausführen" oder im Terminal mit dem Befehl "chmod +x /Pfad/Name".

Diese Ausarbeitung basiert auf der Audacity-Version 3.3.3 unter Windows 11.

## <span id="page-2-0"></span>**Tastaturbefehle**

Audacity kann auch mit vielen Tastaturbefehlen gesteuert werden. Einen ersten Überblick erhält man im Menü "Bearbeiten/Einstellungen/Tastatur".

In den Menüs und auch als [Quickinfo](https://de.wikipedia.org/wiki/Tooltip) werden Tastaturbefehle angezeigt. Beachten muss man dabei, dass auf deutschen Tastaturen "Strg" statt "Ctrl" steht und mit "Space" die Leertaste sowie mit "Shift" die Umschalttaste gemeint ist.

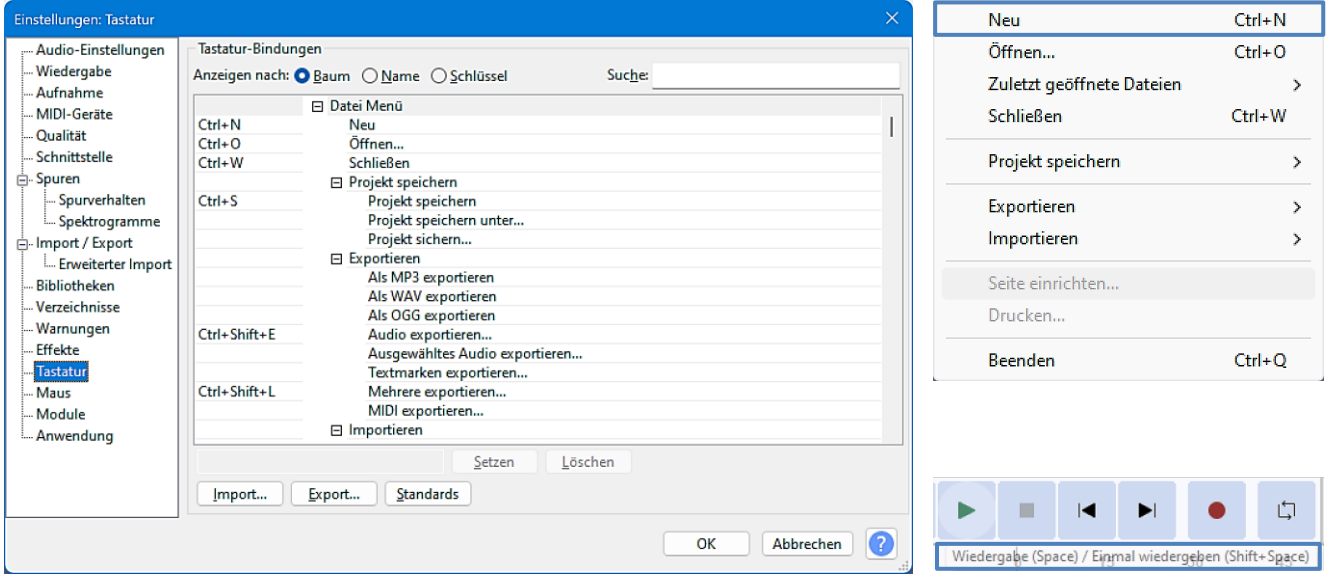

Es lassen sich auch eigene Tastenkombinatioen erstellen.

Man wählt einen Befehl aus und gibt mit der Tastatur in der Eingabezeile die gewünschte Kombination ein, zum Beispiel "Alt+2" und klickt anschließend auf "Setzen". Die alte Tastenkombinatioen wird durch die neue ersetzt, kann aber auch wieder gelöscht bzw. auf die Standardeinstellung zurückgesetzt werden. Mit einem Klick auf "OK" wird die Änderung bestätigt.

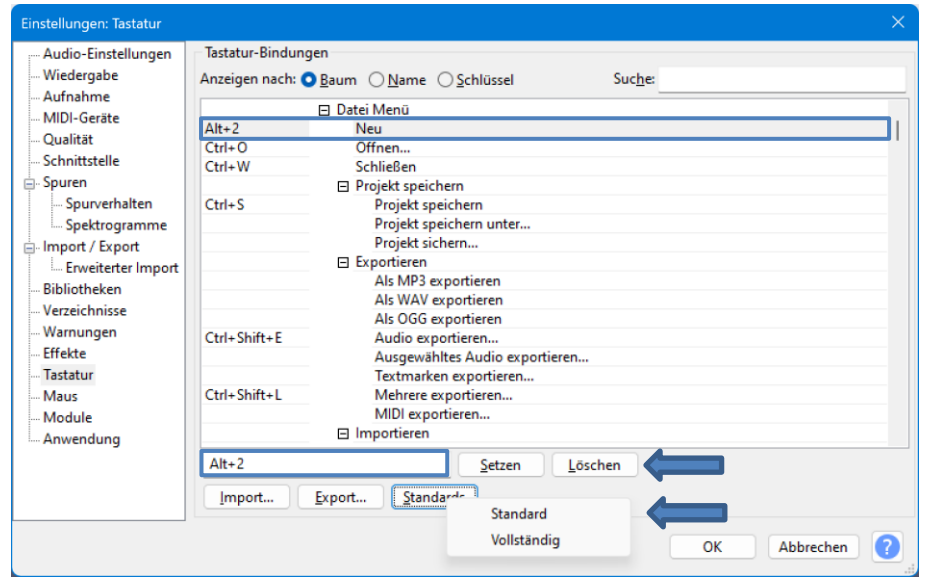

## <span id="page-3-0"></span>**Einstellungen**

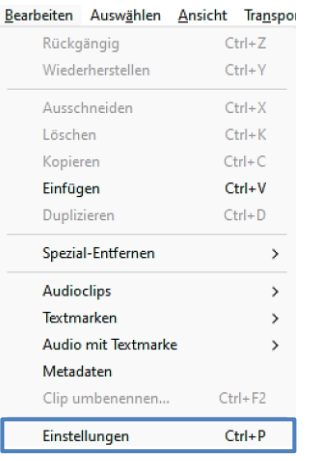

Die Programmeinstellungen findet man im Menü "Bearbeiten/Einstellungen".

Ich kann hier nur auf die wichtigsten Einstellungen eingehen. Man macht nichts falsch, wenn man die anderen Einstellungen als Standard übernimmt.

## <span id="page-3-1"></span>**Audio-Einstellungen**

Unter "Audio-Einstellungen" werden die Wiedergabe- und Aufnahmegeräte eingestellt. Es werden die Audiotreiber angezeigt, die installiert sind. Stereo ist sicher die Standardeinstellung. Es kann aber auch in Mono aufgenommen werden.

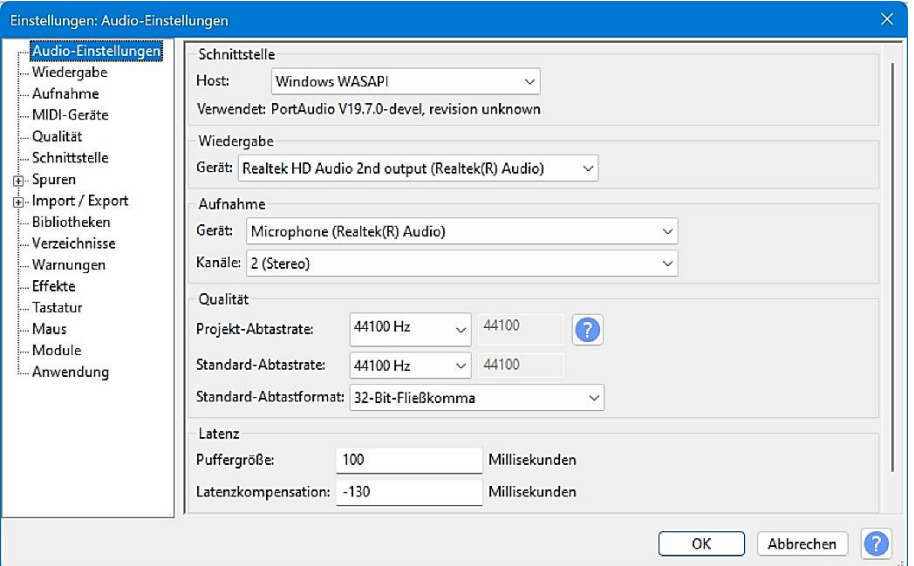

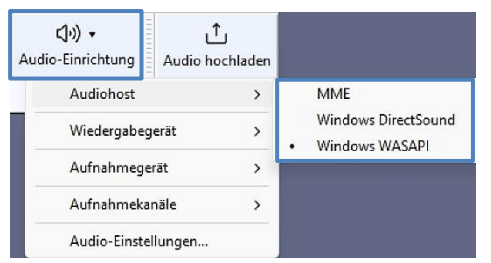

Diese Einstellungen findet man auch in der Symbolleiste.

Die Standard-Audioschnittstelle unter Windows ist "MME". Aktueller ist "Windows WASAPI".

Was ist der Unterschied zwischen den verschiedenen Audioschnittstellen? Eine gute Antwort darauf habe ich [hier](https://blog.clickomania.ch/2020/04/01/immer-aerger-mit-soundaufnahmen-bei-windows/) gefunden.

## <span id="page-4-0"></span>**Aufnahme**

Wenn die Einstellung "Overdub" aktiviert ist, kann man die ersten Tonspuren bei Aufnahme weiterer Tonspuren mithören.

Nimmt man nur mit einem Mikrofon auf, sollte man Overdub deaktivieren.

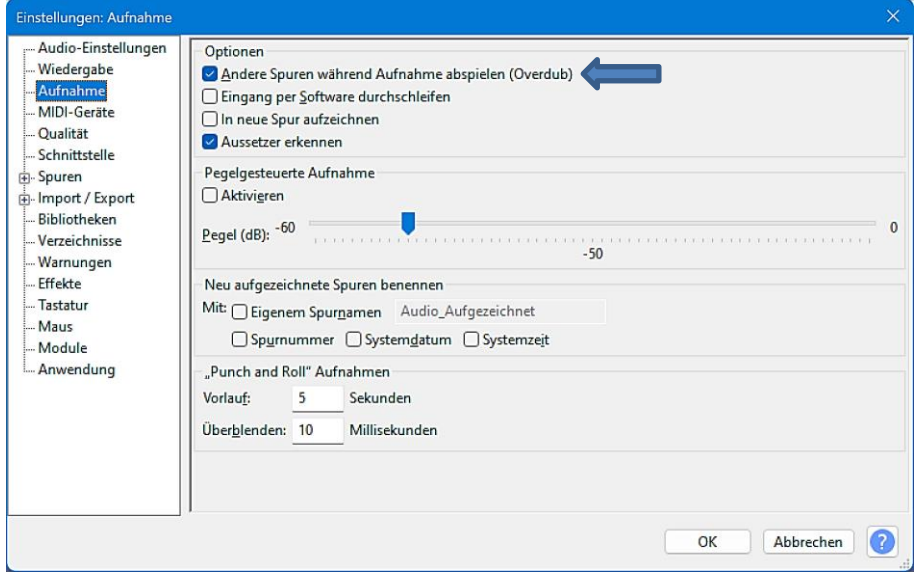

# **Qualität**

Die "Echtzeit-Umwandlung" ist standardmäßig auf "Mittlere Qualität" eingestellt. Diese Einstellung sollte beibehalten werden, um eine ruckelnde oder ungleichmäßige Wiedergabe zu vermeiden. Auf einem schnellen Rechner können höhere Qualitätseinstellungen verwendet werden.

Die "Hochwertige Umwandlung" ist standardmäßig auf "Beste Qualität (am langsamsten)" eingestellt. Bei dieser Einstellung sollte man es belassen, um beim Exportieren die beste Konvertierungsqualität zu erzielen.

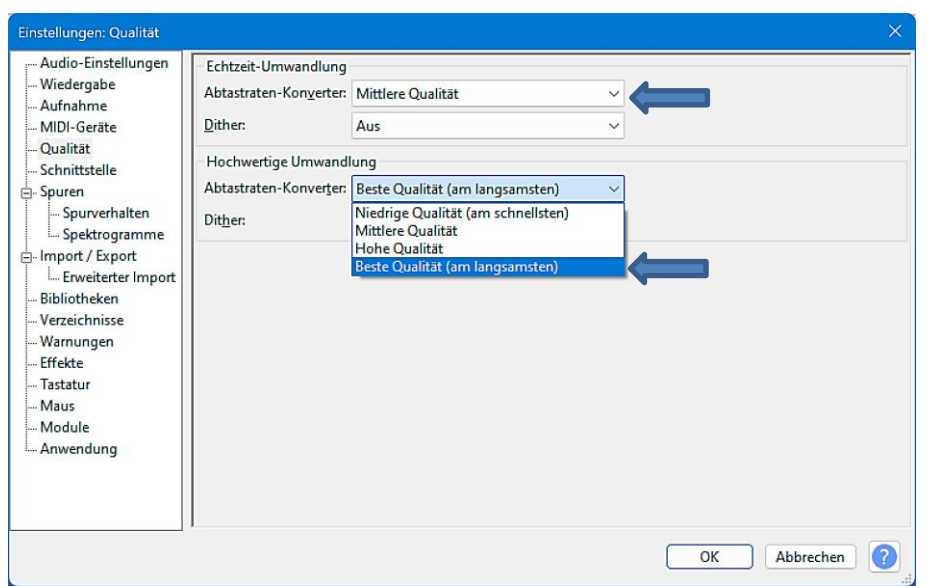

## <span id="page-5-0"></span>**Schnittstelle**

Audacity wird mit vier vorkonfigurierten auswählbaren Themen geliefert. So kann man die Ober-fläche selbst wählen, die man bevorzugt. Ich habe mich für das Thema "Hell" entschieden.

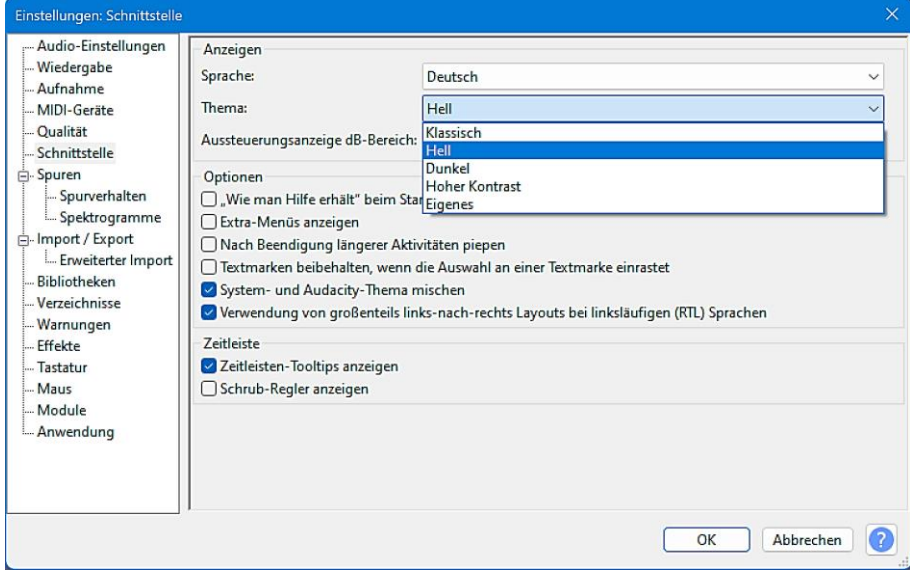

Zusätzlich zu den vier vorkonfigurierten Themen gibt es auch ein benutzerdefiniertes Thema "Eigenes". Standardmäßig sieht es genauso aus wie das Thema "Hell", aber wenn man über die richtigen Kenntnisse und Werkzeuge verfügt, kann man diese Vorlage verwenden, um ein eigenes Thema zu erstellen. Diese Möglichkeit ist aber kaum dokumentiert. Ich habe [hier](https://medienmarmela.de/audacity-themes/) eine Anleitung entdeckt, mit deren Hilfe und der dort heruntergeladenen Datei "ImageCache.png" ein neues Thema erstellt werden konnte. Die Datei muss in den Ordner

"C:\Users\Anwender\AppData\Roaming\audacity\Theme\custom" eingefügt und Audacity neu gestartet werden.

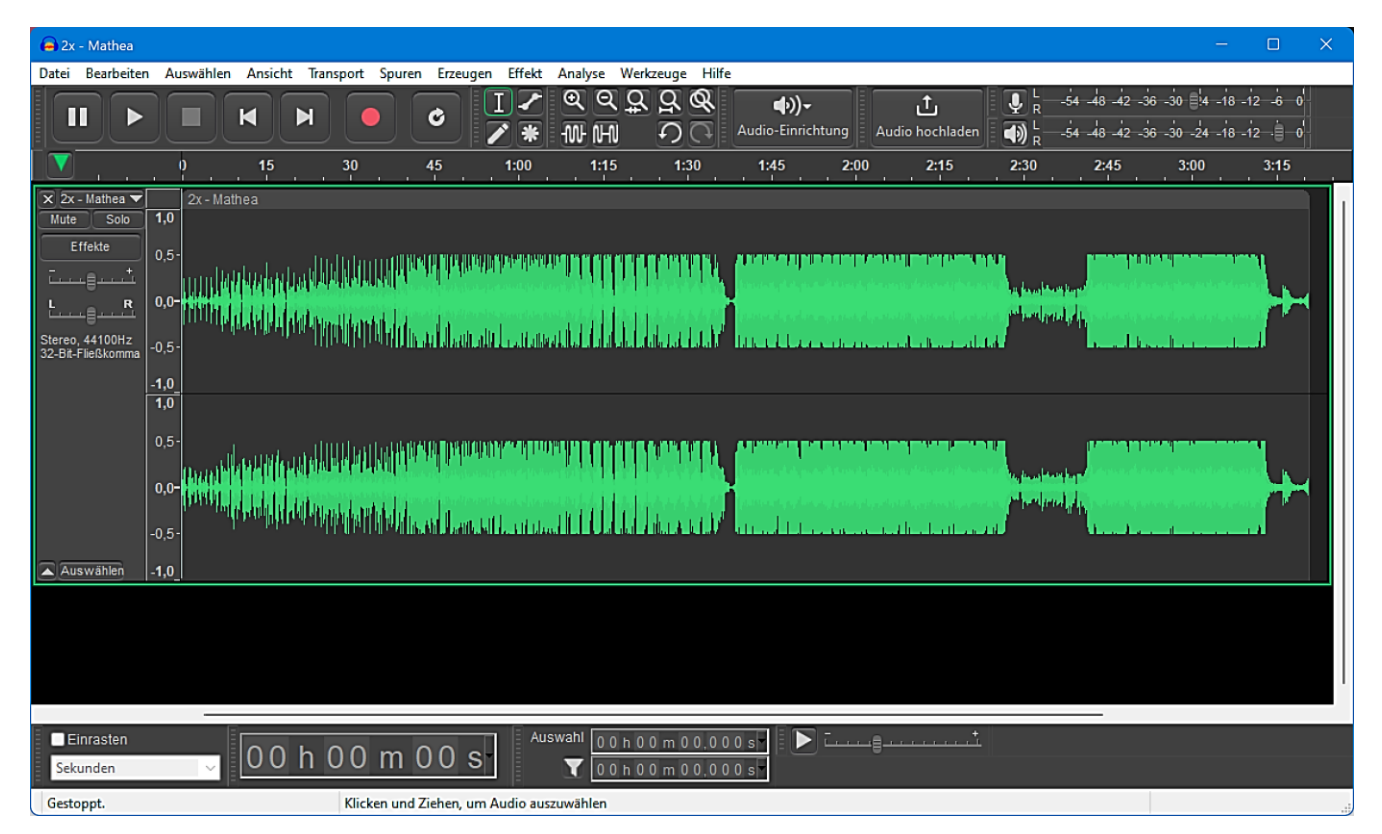

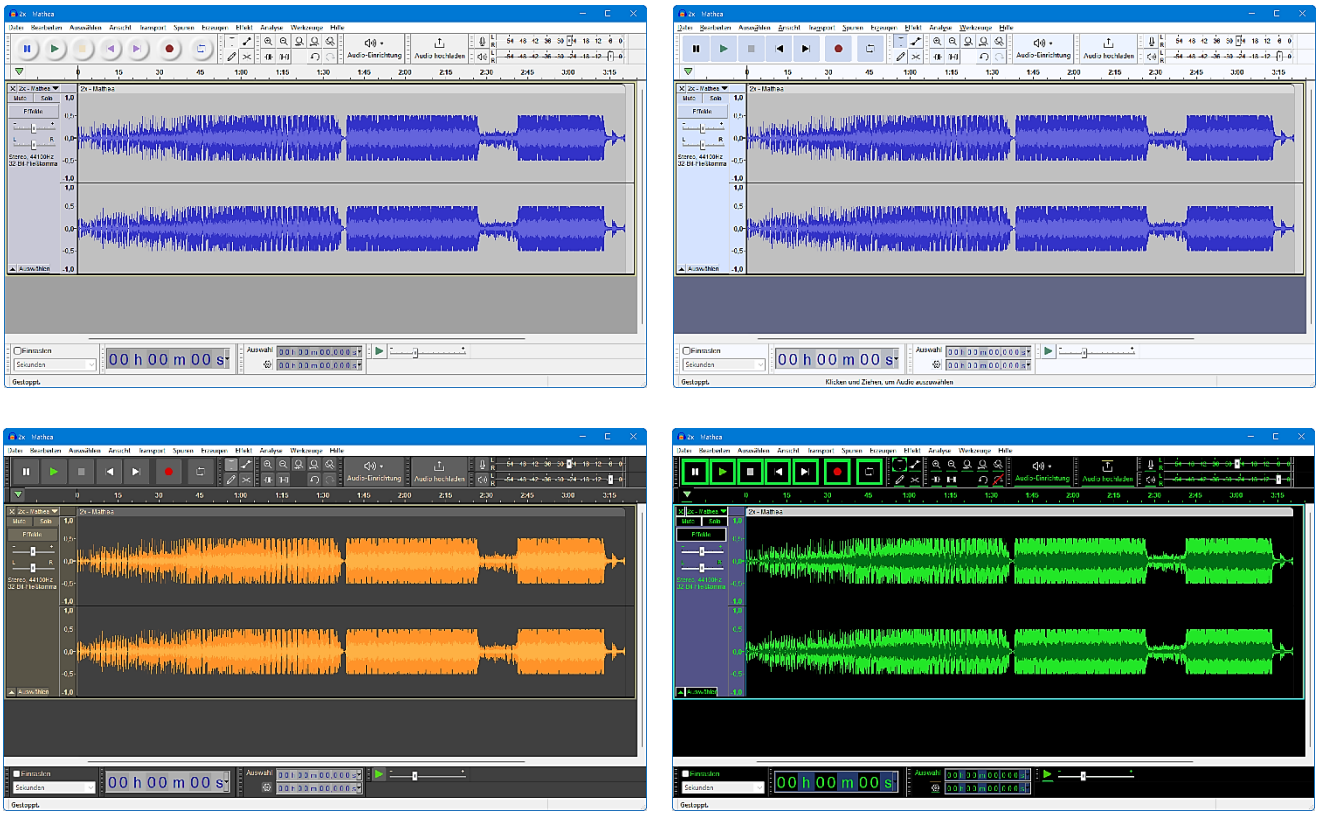

## <span id="page-6-0"></span>**Bibliotheken**

Im Gegensatz zu früheren Versionen muss dem Programm nicht mehr mitgeteilt werden, wo sich die Datei "lame enc.dll" befindet, damit man in das Audio-Format MP3 exportieren kann. Die MP3-Bibliothek ist bereits integriert.

Die optionale FFmpeg-Bibliothek ermöglicht Audacity den Import und Export einer viel größeren Auswahl an Audioformaten. Doch aufgrund von Softwarepatenten kann Audacity die Software aber nicht in die Bibliothek aufnehmen oder über die eigenen Webseiten verbreiten. Stattdessen kann man den untenstehenden Link nutzen, um Anweisungen zum Herunterladen und Installieren der kostenlosen und empfohlenen FFmpeg-Bibliothek aufzurufen.

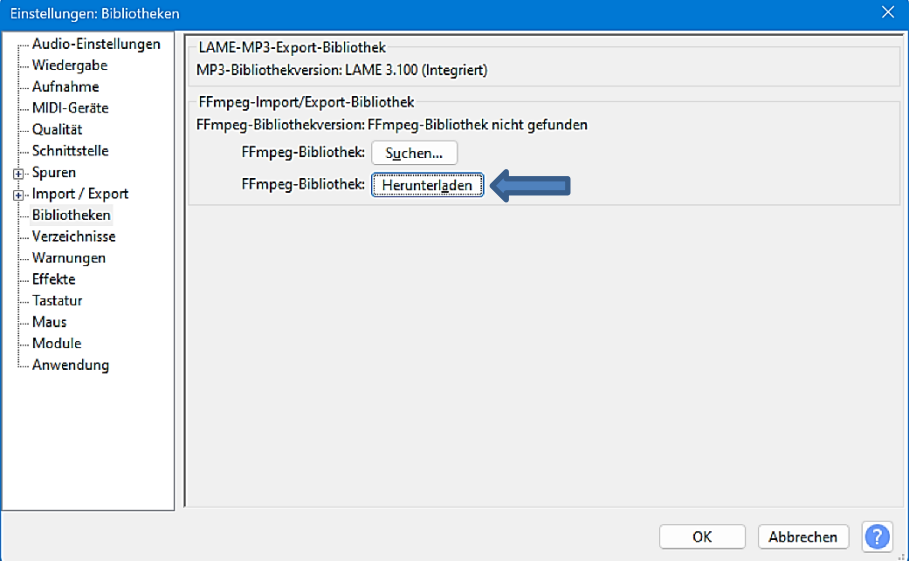

## <span id="page-7-0"></span>**Benutzeroberfläche**

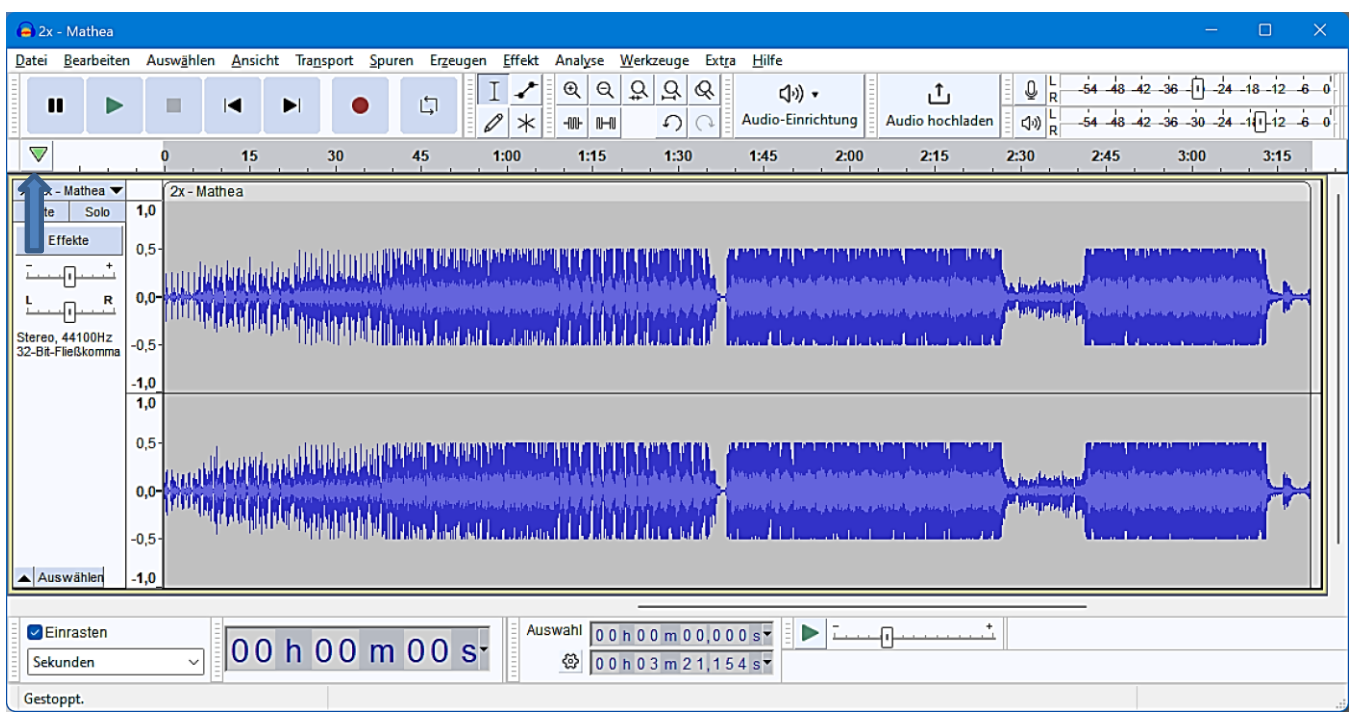

Die Werkzeugleisten können in einem der beiden Andockfenster anders angeordnet werden oder frei auf dem **Desktop** schweben. Man schiebt sie an den Anfassern mit festgehaltener linker Maustaste auf die neue Position.

Im Menü "Ansicht/Werkzeugleisten/Werkzeugleisten zurücksetzen" kann die Standardanordnung wiederhergestellt werden.

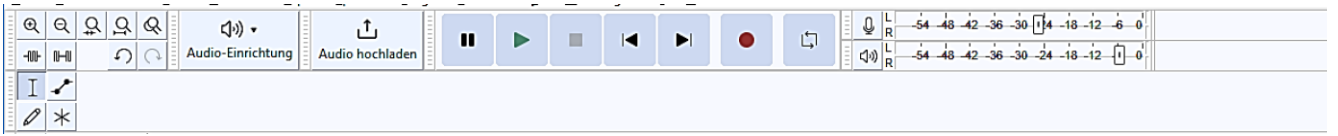

Werkzeugleisten zurücksetzen

- $\checkmark$  Transport-Werkzeugleiste
- $\checkmark$  Werkzeuge-Werkzeugleiste
- $\smile$  Aufnahmeaussteuerung-Werkzeugleiste  $\checkmark$  Wiedergabeaussteuerung-Werkzeugleiste
- $\checkmark$  Bearbeitungs-Werkzeugleiste
- Ausschneiden/Kopieren/Einfügen-Werkzeugleiste
- $\smallsmile$  Wiedergabe-mit-Geschwindigkeit-Werkzeugleiste Schrub-Werkzeugleiste
- Geräte-Werkzeugleiste
- $\checkmark$  Auswahl-Werkzeugleiste  $\smile$  Zeit-Werkzeugleiste
- Spektralauswahl-Werkzeugleiste
- $\checkmark$  Audio-teilen-Werkzeugleiste
- $\checkmark$  Audio-Einrichtung-Werkzeugleiste
- $\smile$  Einrast-Werkzeugleiste Taktart-Werkzeugleiste (Beta)

Weitere Werkzeugleisten können im Menü "Ansicht/Werkzeugleisten" zusätzlich aktiviert werden, zum Beispiel die Werkzeugleiste

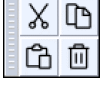

Ausschneiden – Kopieren – Einfügen – Löschen.

<span id="page-8-0"></span>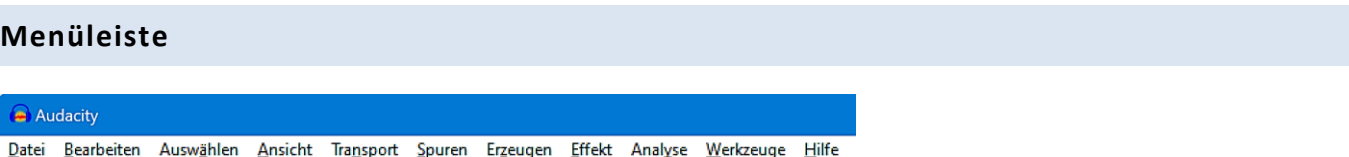

Im Menü "Ansicht/Extra-Menüs (ein/aus)" kann ein zusätzliches Menü "Extra" eingeschaltet werden. Es ermöglicht den Zugang zu vielen weniger häufig verwendeten Befehlen.

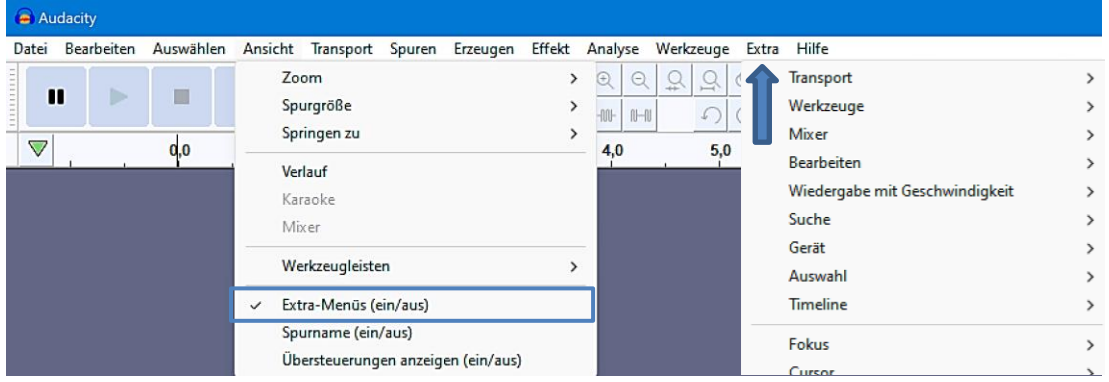

## <span id="page-8-1"></span>**Aufnahme- und Wiedergabesteuerung**

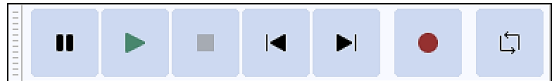

Pause – Wiedergabe – Stopp – An den Anfang springen – Ans Ende springen – Aufnahme – Schleife ein/aus

## <span id="page-8-2"></span>**Werkzeuge**

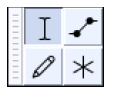

- $I$  Auswahlwerkzeug Markieren eines Bereichs
- ← Hüllkurvenwerkzeug Verändern der Lautstärke
- $\mathscr{D}$  Zeichenwerkzeug Bearbeiten einzelner Samples
- $*$  Mehrfachwerkzeug Alle Werkzeuge gleichzeitig, abhängig von der Mausposition

#### <span id="page-9-0"></span>**Bearbeitungswerkzeuge**

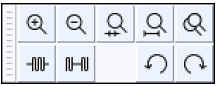

- $\mathbb{R} \times \mathbb{R}$  Heranzoomen Herauszoomen
- $\Omega$  Auswahl an Breite anpassen Projekt an Breite anpassen
- $\mathcal{Q}$ Zoom-Schalter (Heranzoomen, bis einzelne Samples zu sehen sind)
- Audio außerhalb der Auswahl ausschneiden  $-00$
- Auswahl in Stille umwandeln  $0 - 0$
- $\Omega$  Rückgängig Wiederherstellen

#### <span id="page-9-1"></span>**Audio-Einrichtung**

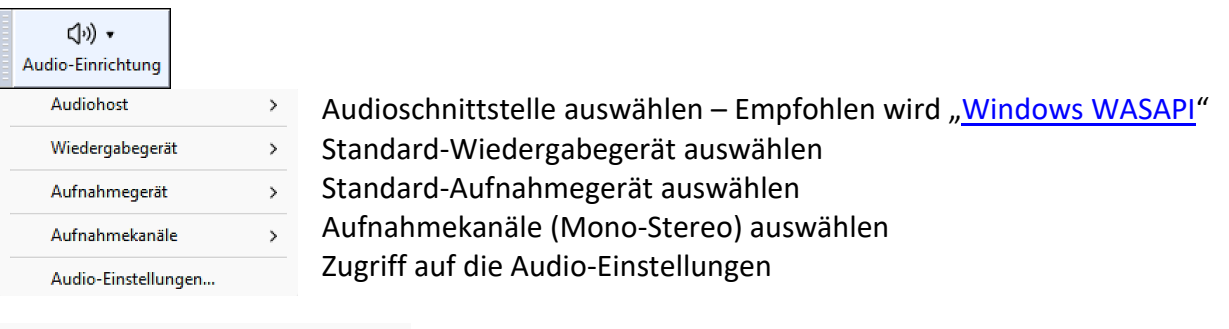

- Realtek HD Audio 2nd output (Realtek(R) Audio) Speakers (Realtek(R) Audio) BenQ PD3200U (Intel(R) Display-Audio)
- · Microphone (Realtek(R) Audio)

Beispiel Wiedergabegeräte

Beispiel Aufnahmegerät

## <span id="page-9-2"></span>**Audio hochladen**

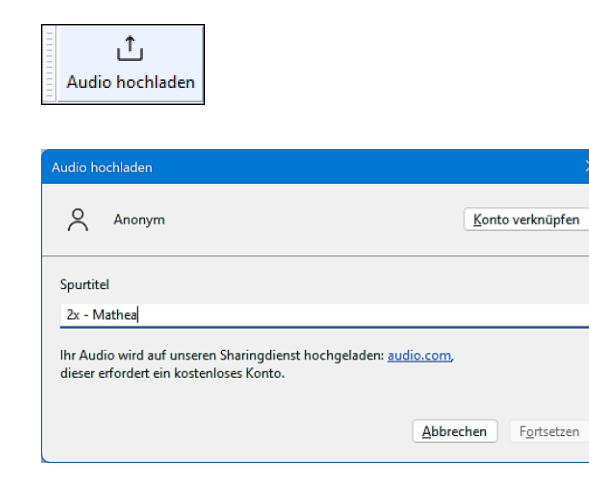

Wenn man bei [audio.com](https://audio.com/auth/sign-in) ein kostenloses Konto erstellt hat, kann man am Audio-Sharing teilnehmen, um seine Sounds mit anderen zu teilen.

## <span id="page-10-0"></span>**Aussteuerungsanzeigen**

Die Aussteuerungsanzeigen dienen zur Überwachung des Aufnahme- und Wiedergabepegels.

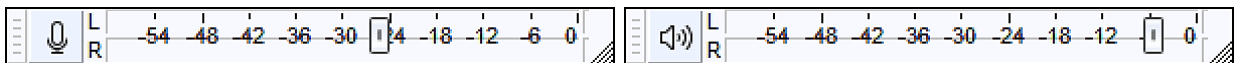

Mithilfe der Schieberegler kann die Wiedergabe- bzw. Aufnahmelautstärke eingestellt werden.

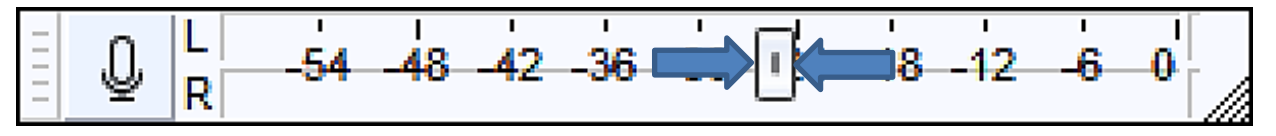

## <span id="page-10-1"></span>**Zeitleiste**

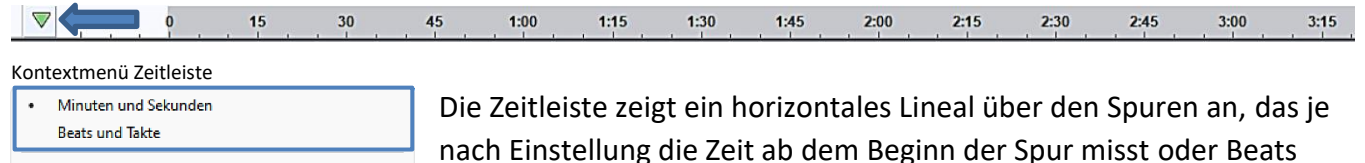

und Takte anzeigt.

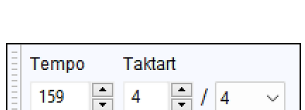

Auswahl verschieben aktivieren Anzeige während Wiedergabe aktualisieren

Schleife auf Auswahl anwenden Aufnahme-/Wiedergabekopf angeheftet

Schleife ein/aus Schleife löschen

> Wenn man zu der Zeitleiste für Beats und Takte wechselt, sollten man auch die Taktart-Werkzeugleiste unter Ansicht/Werkzeugleisten aktivieren, damit man die Taktart bei Bedarf ändern kann.

## <span id="page-10-2"></span>**Einrasten-Werkzeugleiste**

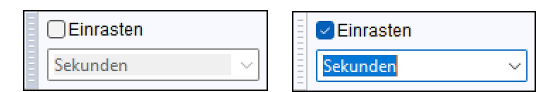

Standardmäßig ist das Einrasten ausgeschaltet und die Leiste ist ausgegraut.

Wenn man das Einrasten aktiviert, indem man auf das Kontrollkästchen "Einrasten" klickt, kann man auf das nach unten zeigende Pfeilsymbol klicken, um im Formatmenü das gewünschte Einrastformat auszuwählen. Das Standard-Format ist "Sekunden".

Klickt man zum Beispiel auf eine Stelle in der **Audiospur** zwischen sechs und sieben Sekunden, dann rastet der Cursor auf die **nächstgelegene** Sekundeneinheit ein, also auf sechs **oder** sieben Sekunden.

Beim Ziehen einer Auswahl werden immer beide Auswahlkanten auf die nächste ganze Sekunde genau eingerastet. Wenn man zum Beispiel eine Auswahl von 6,3 Sekunden auf 6,6 Sekunden zieht, springt der linke Rand der Auswahl sofort auf 6,0 Sekunden zurück und der rechte Rand der Auswahl springt auf 7,0 Sekunden vorwärts.

# <span id="page-11-0"></span>**Zeit-Werkzeugleiste**

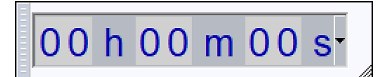

Die Zeit-Werkzeugleiste zeigt die aktuelle Aufnahme- bzw. Abspielposition an. Wenn Audacity nicht abspielt oder aufnimmt, ist dies entweder die aktuelle Cursorposition oder der Anfang einer aktuellen Auswahl.

## <span id="page-11-1"></span>**Auswahl-Werkzeugleiste**

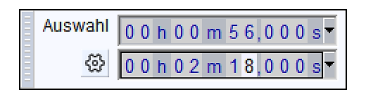

Die Auswahl-Werkzeugleiste zeigt den Bereich der aktuellen Auswahl an. Wenn man auf eines der nach unten zeigenden Pfeilsymbole klickt, kann man das Auswahlformat ändern. Das Standard-Auswahlformat ist "Stunden/Minuten/Sekunden/Millisekunden".

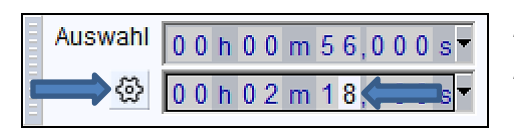

**Start und Ende der Auswahl** Start und Länge der Auswahl Länge und Ende der Auswahl Länge und Mitte der Auswahl Auch durch direktes Bearbeiten der Anzeige kann die bestehende Auswahl präzise positioniert werden.

Mit einem Klick auf das Zahnradsymbol stehen Optionen zum Wechseln des Anzeigeformats zur Verfügung.

#### <span id="page-11-2"></span>**Wiedergabe-Werkzeugleiste**

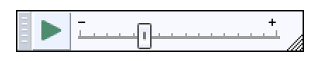

Mit der Wiedergabe-Werkzeugleiste können Audiodaten in einer langsameren oder schnelleren Geschwindigkeit als normal abgespielt werden. Dabei wird die Tonhöhe entsprechend verändert.

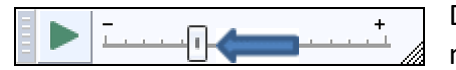

Wiedergabe-Geschwindigkeit  $1, 11$ 団 OK Abbrechen

Die Wiedergabegeschwindigkeit kann mit dem Schieberegler dynamisch angepasst werden, während die Wiedergabe läuft.

Mit einem Doppelklick auf den Schieberegler öffnet sich das Dialogfeld "Wiedergabe-Geschwindigkeit".

Dort kann man die gewünschte Geschwindigkeit eingeben und mit "OK" bestätigen oder auch mit dem Schieberegler ändern.

## <span id="page-12-0"></span>**Tonspuren**

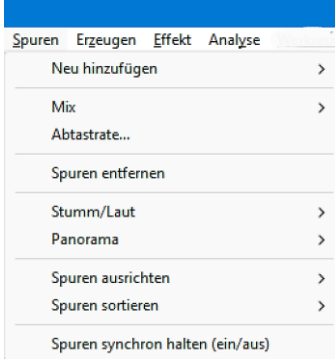

Das Menü "Spuren" enthält Befehle für das Erstellen und Entfernen von Spuren und zum Anwenden von Optionen auf ausgewählte Spuren wie zum Beispiel Mischen, Konvertieren von Stereo in Mono, Ausrichten oder Stummschalten.

Beim Importieren (Datei/Importieren/Audio) oder Aufnehmen einer Sounddatei werden automatisch neue Spuren erstellt. Mithilfe des Menüs "Spuren" erstellte neue Spuren können verwenden werden, um eine Auswahl aus einer vorhandenen Spur auszuschneiden oder zu kopieren und in eine leere Spur einzufügen.

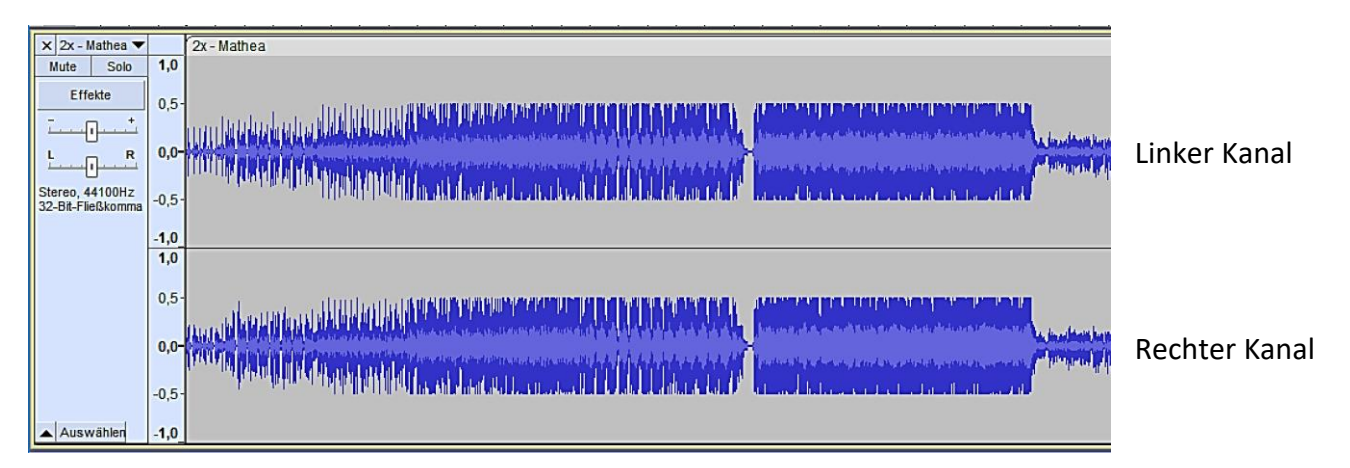

Bei einer Stereospur werden alle Spurbearbeitungsaktionen auf beide Kanäle gleichermaßen angewendet. Ausnahme: Einige Effekte können jeden Kanal unterschiedlich behandeln.

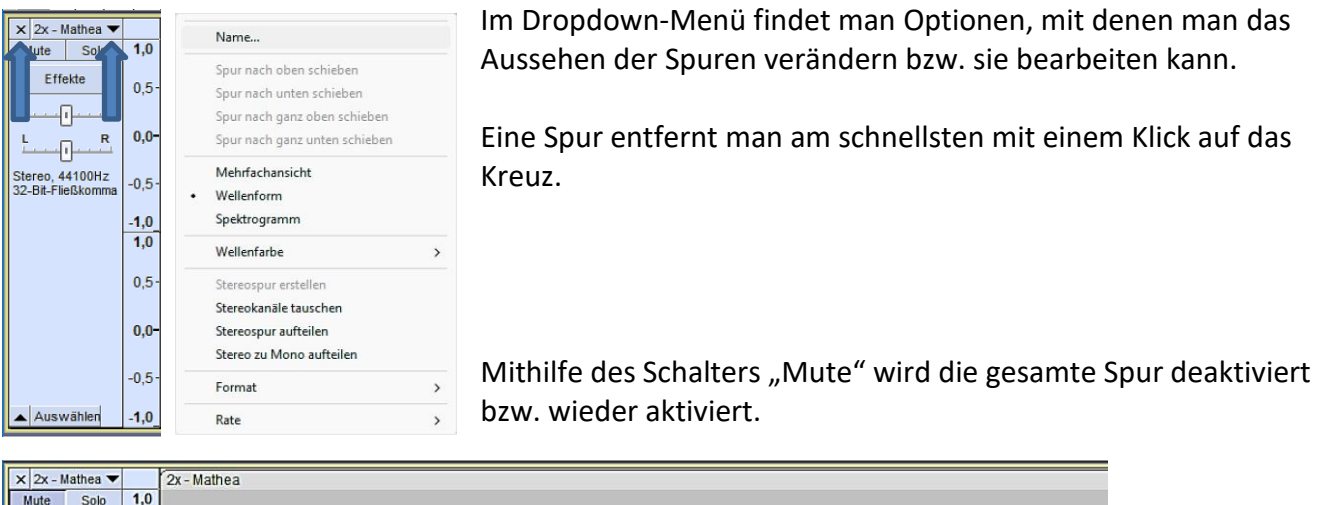

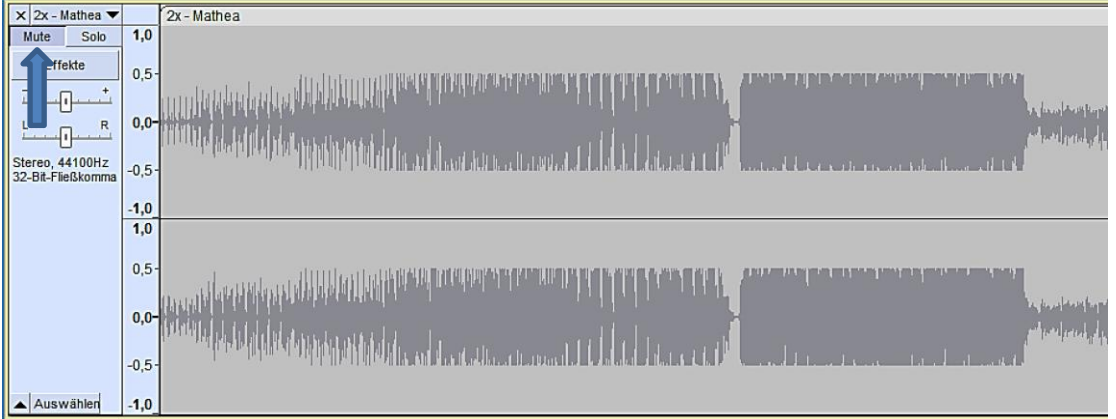

Der Schalter "Solo" schaltet alle anderen Spuren stumm. Das kann hilfreich sein, um zum Beispiel zwei Versionen eines Kommentars zu vergleichen.

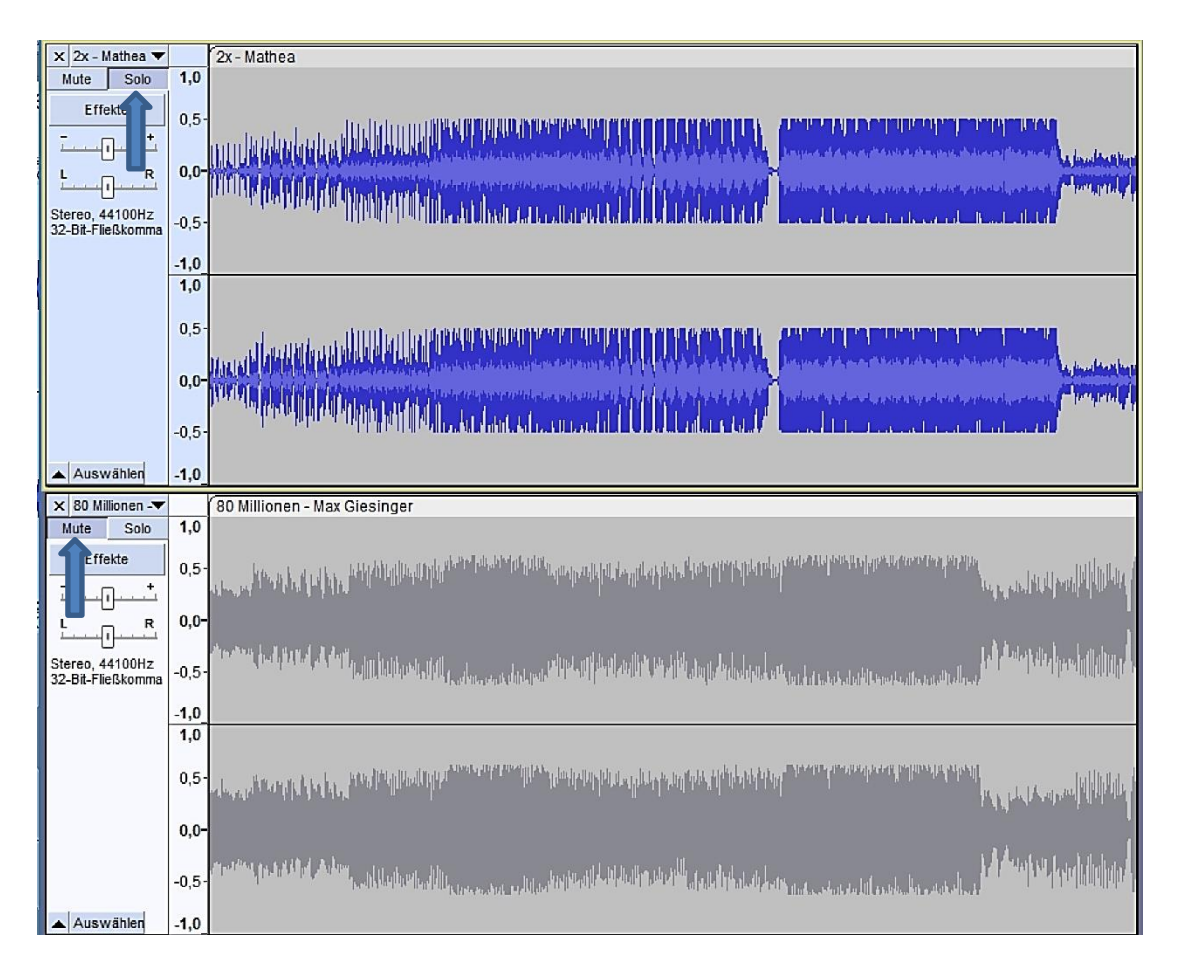

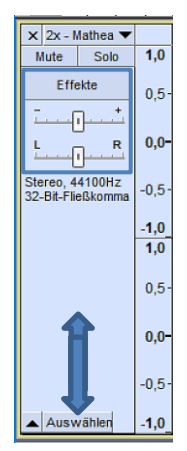

Ab Version 3.2 unterstützt Audacity [Echtzeit-Effekte.](#page-25-1) Weitere Informationen dazu folgen.

Mit den beiden Schiebereglern kann man die empfundene Lautstärke (dB) verstärken bzw. reduzieren und das Audiosignal mehr auf die linke oder auf die rechte Seite legen.

Mit einem Klick auf "Auswählen" oder auf die Spurinformation wird die gesamte Spur ausgewählt und mit "Strg/Klick" wieder abgewählt.

Mit Klicks auf den Pfeil neben "Auswählen" wird die Spurgröße reduziert bzw. wieder vergrößert.

### <span id="page-14-0"></span>**Audacity-Projekt**

Wenn man die Inhalte eines aktuellen Projektes sichern will, speichert man es unter "Datei/Projekt speichern" ab. Es wird eine Projektdatei mit der Endung \*aup3 im Standartordner "C:\Users\User\Documents\Audacity" gespeichert.

Unter "Datei/Neu" bzw. "Datei/Öffnen" werden neue Projekte angelegt bzw. geöffnet.

#### <span id="page-14-1"></span>**Audiodatei öffnen**

Unter "Datei/Öffnen" kann man neben Projekten auch Audiodateien öffnen. Weitere Dateien importiert man aber besser unter "Datei/Importieren/Audio", weil sonst immer wieder ein neues Projektfenster geöffnet wird. Beim Importieren werden die Audiodateien jeweils in einer neuen Tonspur des Projektes geöffnet.

#### <span id="page-14-2"></span>**Audiodatei speichern**

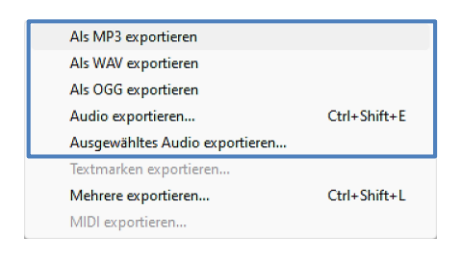

Audiodateien werden unter "Datei/Exportieren" gespeichert. Dabei stehen unter "Audio exportieren" viele Audioformate zur Verfügung.

Das [WAV-Format](https://de.wikipedia.org/wiki/RIFF_WAVE) ist meistens ein unkomprimiertes Audio- Format. Für den Einsatz im Web kommen nur komprimierte Formate wie [MP3](https://de.wikipedia.org/wiki/MP3) in Frage. [Ogg](https://de.wikipedia.org/wiki/Ogg) ist eine von Softwarepatenten freie Alternative zu urheberrechtlich geschützten Formaten.

Mit der Option "Ausgewähltes Audio exportieren" kann auch nur ein ausgewählter Bereich des Projektes gespeichert werden.

Je nach Einstellung wird beim Speichern der Tag-Metadaten-Editor aufgerufen. Diese Option kann in den Einstellungen unter "Import/Export" deaktiviert werden.

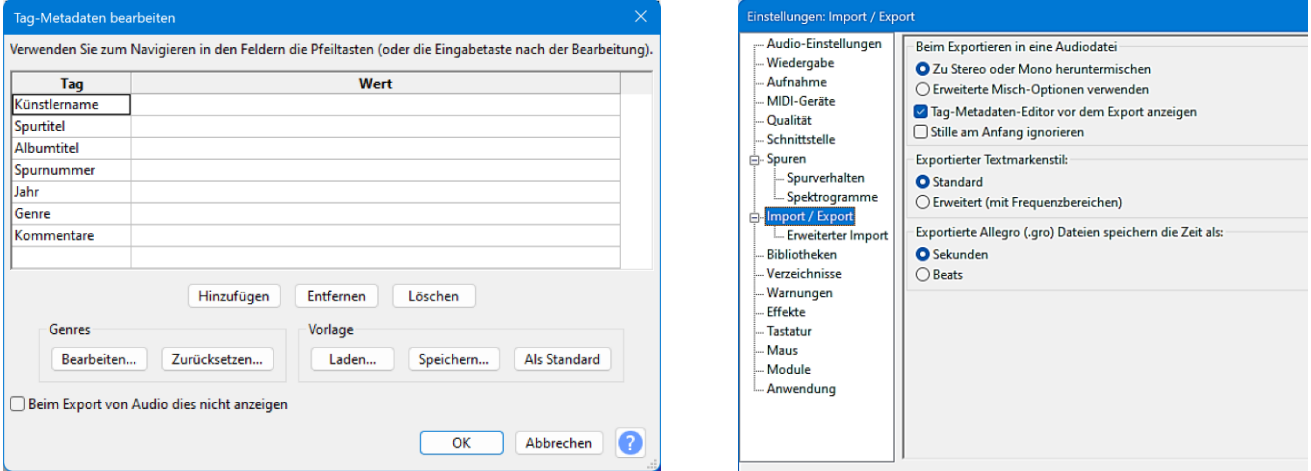

Seite 14 **Hinterthür Mettmann**

#### <span id="page-15-0"></span>**Tonaufnahmen**

Tonaufnahmen können über ein Mikrofon (zum Beispiel Filmkommentare) oder direkt vom Computer (Internet-Radio, Musik-CD) aufgenommen werden.

#### <span id="page-15-1"></span>**Mikrofon**

 $\bullet$  MMF

**Windows DirectSound Windows WASAPI** 

Wenn ein externes Mikrofon angeschlossen bzw. ein internes (Notebook) vorhanden ist, kann in den Windows-Einstellungen (System/Sound/Eingabe) überprüft werden, ob es erkannt wurde und welche Aufnahmelautstärke eingestellt ist.

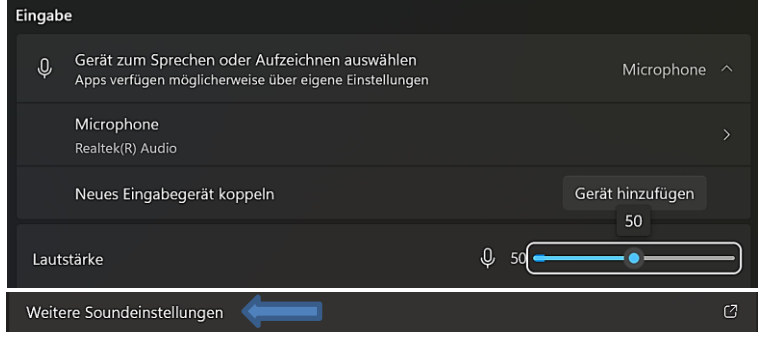

Die Aufnahmelautstärke hängt aber auch von der Lautstärke des Wiedergabegeräts und von den "Weiteren Soundeinstellungen" ab. Ein Klick darauf öffnet ein Dialogfenster der Windows-Systemsteuerung.

Unter "Aufnahme/Eigenschaften/Pegel" beeinflusst die Mikrofonverstärkung die Lautstärke der Aufnahme.

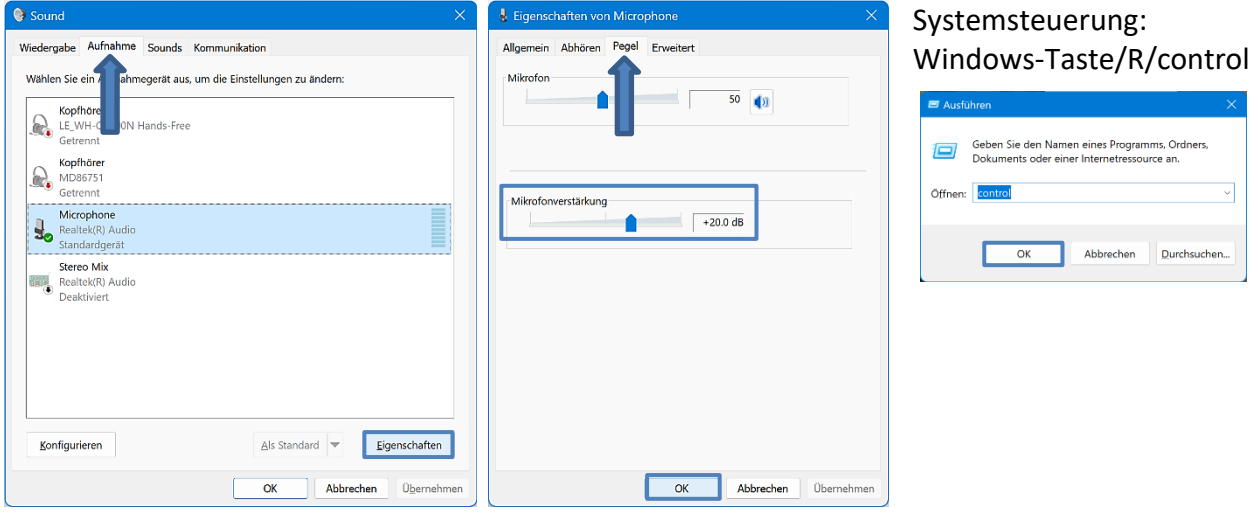

Dann wie bereits besprochen die [Audioschnittstelle](#page-9-1) wählen. MME ist die Standardeinstellung von Audacity. Mit Windows DirectSound und Windows WASAPI habe ich auch gute Ergebnisse erzielt.

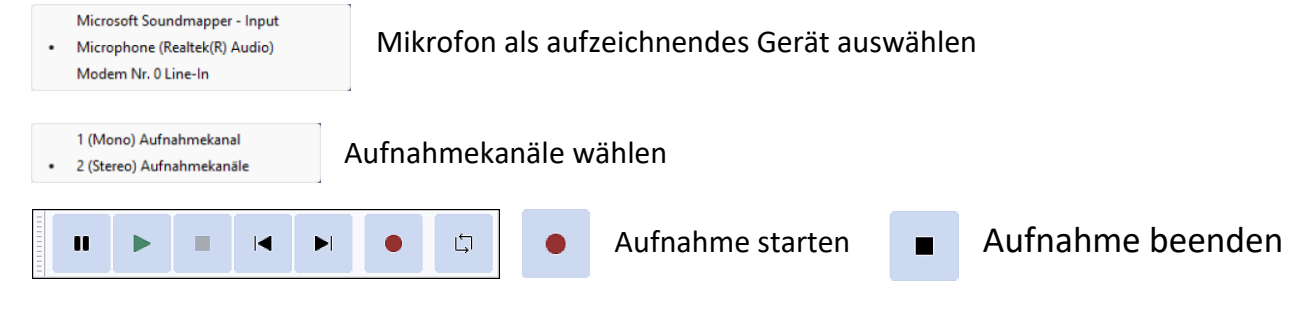

Seite 15 **Hinterthür Mettmann**

### <span id="page-16-0"></span>**Computer**

**MME** Window

 $\bullet$ Window

Die Audio-Einstellungen wählen. Ich habe folgende Optionen ausprobiert:

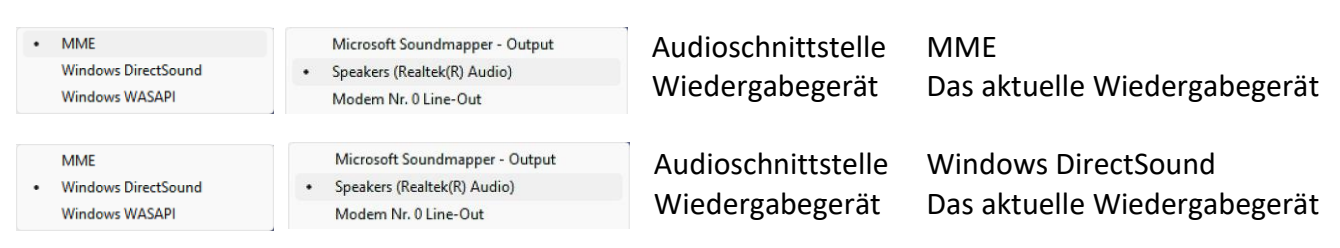

Bei beiden Kombinationen konnte der Aufnahmepegel mit dem **Windows**-Laustärkeregler kontrolliert werden. **Vorhandene** Aufnahmegeräte haben keine Rolle gespielt.

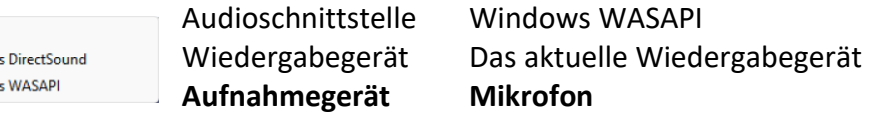

Bei dieser Kombination hatte die Einstellung unter "Aufnahmegerät" eine Auswirkung auf die Qualität der Aufnahme. Sobald dort statt Mikrofon das aktuelle Wiedergabegerät aktiviert wurde, konnte man den Aufnahmepegel nicht mehr kontrollieren.

Je nach Gerät, Soundkarte, Soundchip, Betriebssystem ändern sich die Einstellmöglichkeiten. Deshalb ist ausprobieren angesagt.

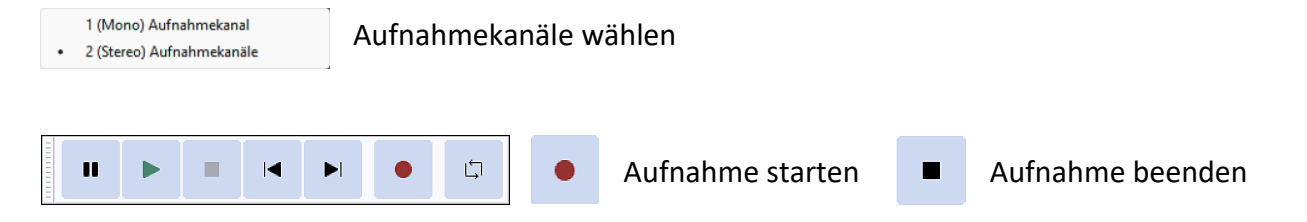

## <span id="page-17-0"></span>**Mehrstimmige Aufnahmen**

Will man mehrstimmige Aufnahmen machen, kann man über das Menü "Spuren/Neu hinzufügen" eine zusätzliche Tonspur anlegen, auf der zum Beispiel ein Kommentar aufgenommen wird. Die erste Spur, auf der bereits aufgenommene oder importierte Musik liegt, kann dann mit der Kommentarspur gemischt und als Audiodatei exportiert werden.

<span id="page-17-2"></span>Die einzelnen Tonspuren lassen sich zueinander verschieben. Dazu klickt man auf das Maussymbol (Hand) im Tonspurkopf und verschiebt die Spur mit festgehaltener linker Maustaste.

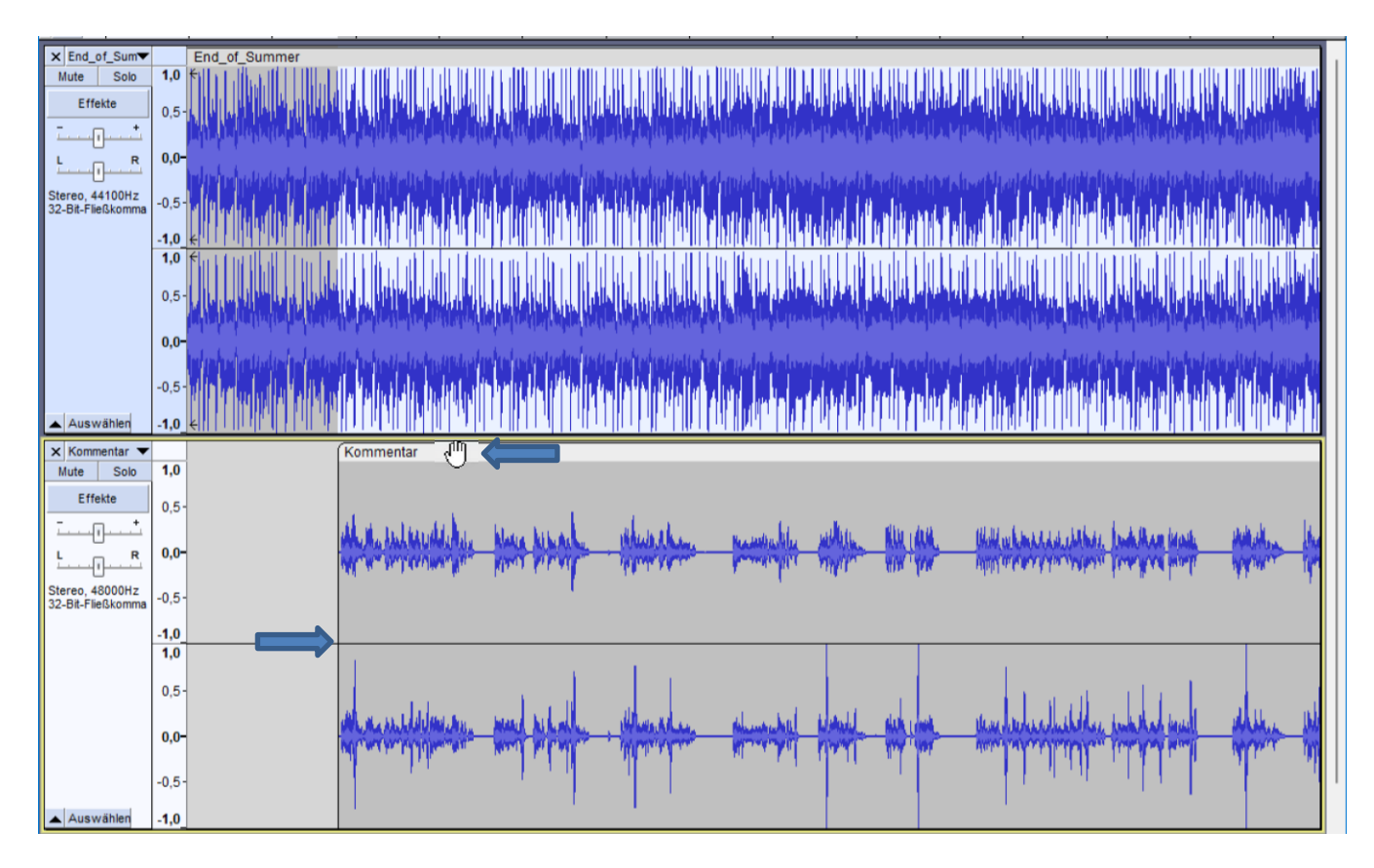

# <span id="page-17-1"></span>**Wiedergabe**

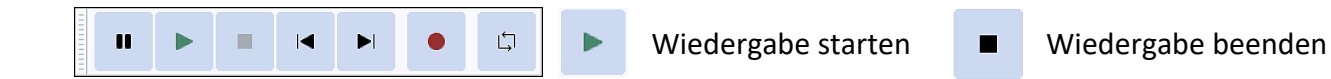

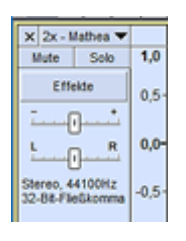

## Zur Erinnerung:

Mit den beiden Schiebereglern kann man die empfundene Lautstärke (dB) verstärken bzw. reduzieren und das Audiosignal mehr auf die linke oder auf die rechte Seite legen.

## <span id="page-18-0"></span>**Werkzeuge**

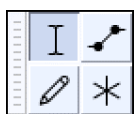

### <span id="page-18-1"></span>**Auswahlwerkzeug**

Wenn das Auswahlwerkzeug aktiviert ist, klickt man mit der linken Maustaste in die Tonspur, um einen Startpunkt für die Audiowiedergabe auszuwählen. Durch Klicken und Ziehen mit der Maus wird ein Auswahlbereich zur Wiedergabe oder Bearbeitung ausgewählt. Man kann auch einen Bereich auswählen, indem man auf einen Punkt klickt und dann die Umschalttaste gedrückt hält, während man mit der linken Maustaste auf einen anderen Punkt klickt.

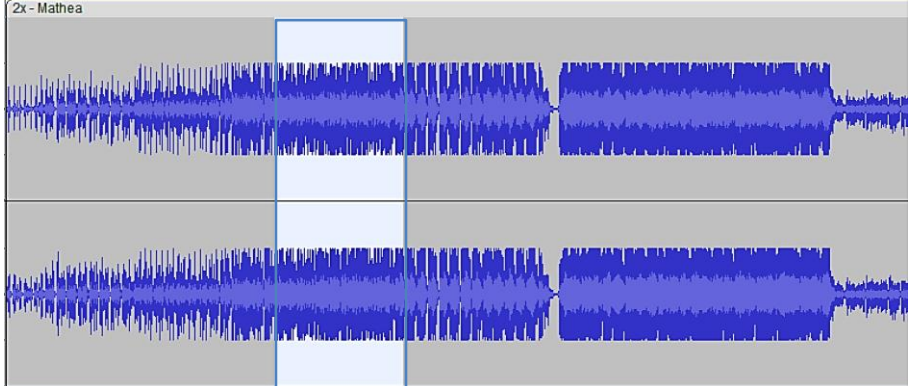

## <span id="page-18-2"></span>**Hüllkurvenwerkzeug**

Mit dem Hüllkurvenwerkzeug kann man die Lautstärke insgesamt oder an bestimmten Stellen der Tonspur verändern.

Beim Anklicken des Hüllenkurvenwerkzeugs erscheint über und unter der Tonspur eine blaue Linie. Sobald man diese blaue Linie mit gedrückter linker Maustaste nach unten zieht, wird die Höhe der Hüllkurve kleiner. Die Lautstärke nimmt ab.

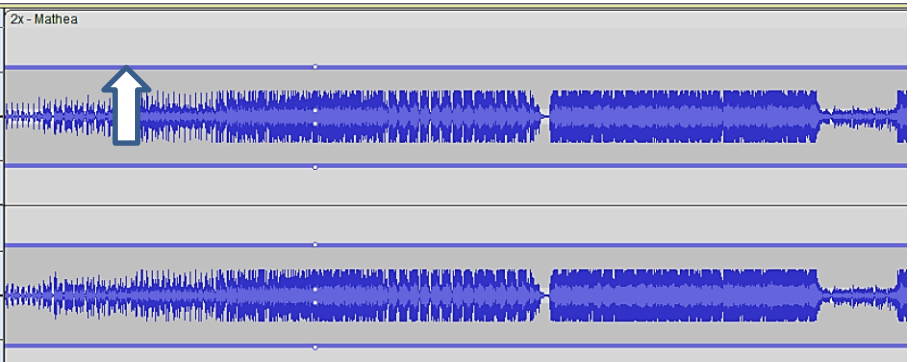

Durch Klicken mit der linken Maustaste kann man auf der blauen Linie Kontrollpunkte setzen. Um die Lautstärke zu verändern, zieht man wie oben beschrieben an einem der vier vertikal angeordneten Punkte. Falsch gesetzte Punkte kann man mit der Maus durch Rausziehen nach oben entfernen oder durch Verschieben an eine andere Stelle setzen.

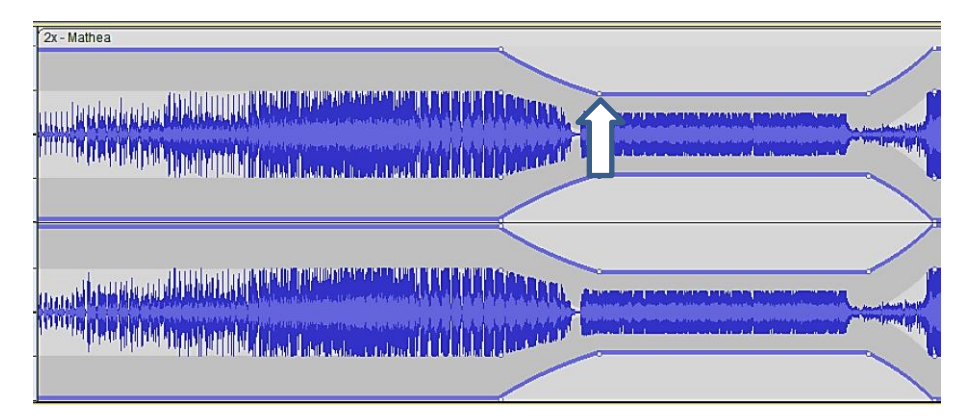

Eine leise Spur kann man verstärken, indem man einen der **inneren** Kontrollpunkte mit der Maus nach oben zieht. Wenn sie dabei **außerhalb** der ursprünglichen Lautstärkehüllkurve verstärkt wird, kann Audacity nicht die volle Form der Hüllkurve anzeigen und ändert den Rand im betroffenen Bereich in eine gepunktete Linie.

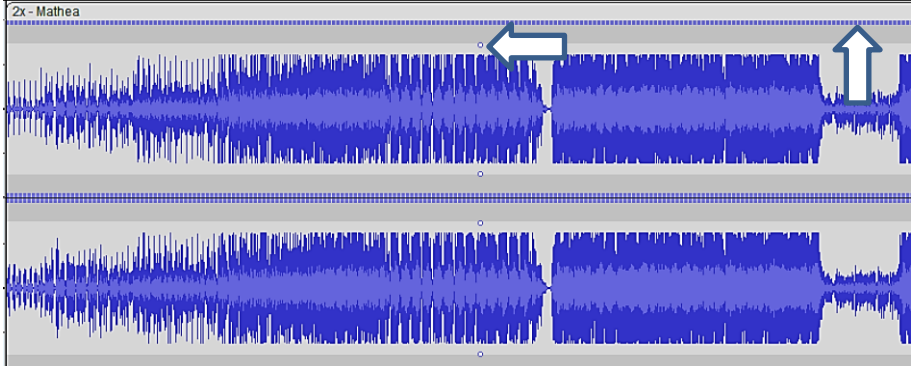

Lautstärke verändern bietet sich an, wenn auf der ersten Spur Musik und auf der zweiten ein Kommentar ist. Beim Kommentar wird die Lautstärke der Musik abgesenkt. Die beiden Spuren werden anschließend zusammen exportiert. Alternativ und ggf. einfacher kann man natürlich Musik und Kommentar direkt im Videoschnittprogramm anpassen.

Um vernünftig weiterarbeiten zu können, muss danach das Auswahlwerkzeug wieder aktiviert werden.

# <span id="page-20-0"></span>**Zeichenwerkzeug**

Das Zeichenwerkzeug kann verwendet werden, um Klick- und Knackgeräusche in Audiodateien zu beseitigen, indem die Kontur der [Samples](https://de.wikipedia.org/wiki/Sampling_(Musik)) geglättet wird.

Klick- und Knackgeräusche werden in der Regel durch Wackelkontakte an Kabelenden hervorgerufen oder auch durch unsauberes Sprechen bei der Aufnahme eines Kommentars.

In der Audioaufnahme sieht man kurze und zugleich starke Ausschläge. In Audacity kann man sie sehr gut erkennen, wenn man maximal an diese Stelle heranzoomt.

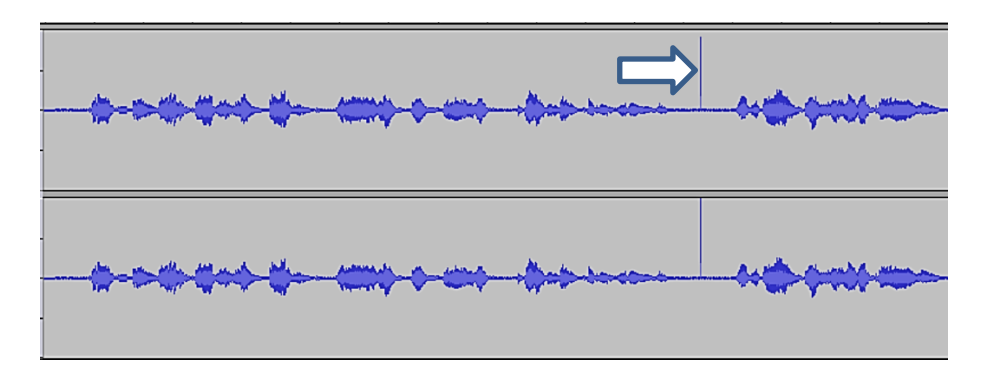

Entfernen lassen sich die Knackser manuell. Man aktiviert dazu das Zeichenwerkzeug und zoomt so weit heran, bis die einzelnen Samples (Punkte) zu erkennen sind. Dann kann man mit dem Zeichenwerkzeug den Lautstärkepegel einzelner Audiosamples anpassen.

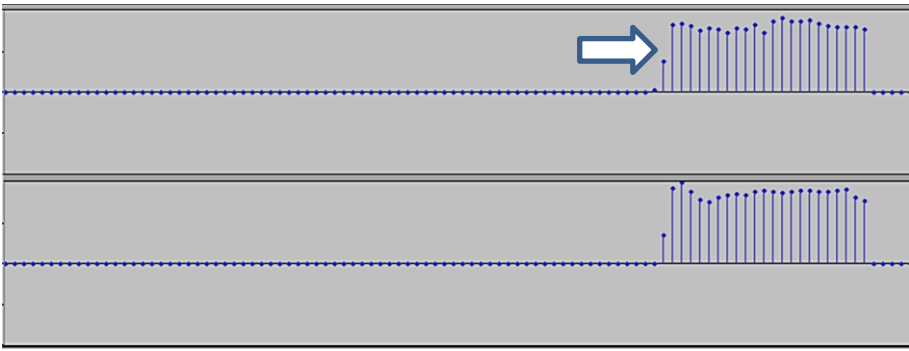

Um die Knackser zu entfernen, verringert man die Höhe der Samplewerte mit gedrückter linker Maustaste zur Mitte hin. Durch Ziehen nach rechts oder links werden auch nebenstehende Samples an die aktuelle Position des Mauszeigers angepasst. Je näher die Samples an der horizontalen Linie in der Mitte der Spur liegen, desto geringer wird die Lautstärke.

![](_page_21_Figure_0.jpeg)

![](_page_21_Figure_1.jpeg)

![](_page_21_Figure_2.jpeg)

![](_page_21_Figure_3.jpeg)

### <span id="page-22-0"></span>**Multifunktionswerkzeug**

Das Multifunktionswerkzeug wählt automatisch eines der Werkzeuge aus und zwar abhängig davon,  $\times$ wo sich die Maus befindet und welche Zusatztasten gedrückt werden.

Der Mauszeiger ändert sein Aussehen entsprechend den Symbolen der Werkzeuge und zeigt damit an, welche der Funktionen gerade verfügbar ist.

Um das Zoomwerkzeug (Bearbeitungswerkzeuge) anzuwenden, klickt man mit der **rechten** Maustaste auf einen Punkt der Audiospur, damit sie um den Faktor zwei verkleinert wird. Alternativ kann man mit der **rechten** Maustaste klicken, ziehen und loslassen, um einen durch Ziehen ausgewählten Bereich zu vergrößern und an die gesamte Spurbreite anzupassen.

Um Tonspuren oder Teile davon mit festgehaltener linker Maustaste zu verschieben, hält man die Strg-Taste gedrückt, während sich der Mauszeiger darüber befindet. Der Zeiger erhält das Symbol des Verschiebewerkzeugs.

Ab Audacity-Version 3.1 fehlt das Verschiebewerkzeug bei den Werkzeugen. Wie man trotzdem Tonspuren oder Teile davon verschiebt, **ohne** den Umweg über das Multifunktionswerkzeug zu gehen, habe ich bereits [hier](#page-17-2) beschrieben.

## <span id="page-22-1"></span>**Bearbeitungswerkzeuge**

![](_page_22_Figure_7.jpeg)

![](_page_22_Picture_188.jpeg)

Mit jedem Klick auf die Symbole wird eine höhere bzw. niedrigere Vergrößerungsstufe Q erreicht.

Vergrößert oder verkleinert eine Auswahl so, dass sie in den verfügbaren Fensterbereich passt.

Vergrößert oder verkleinert die Ansicht, sodass das gesamte Projekt in den verfügbaren Spurbereich passt.

Zoom-Schalter - Wechselt zwischen zwei voreingestellten Zoomstufen. Die können unter "Bearbeiten/Einstellungen/Spuren" festgelegt werden.

 $\vee$  Voreinstellung 2: 4 Pixel pro Sample Voreinstellung 1: Standardzoom

- Audio trimmen entfernt alle Audiodaten außerhalb einer Auswahl. Wenn sich andere separate  $-10$ Clips in derselben Spur befinden, werden sie nicht entfernt oder verschoben.
- **IHI** Audio stummschalten ersetzt eine Auswahl durch absolute Stille.
- Bearbeiten rückgängig machen bzw. wiederholen Macht den letzten Bearbeitungsvorgang rückgängig bzw. stellt ihn wieder her.

### <span id="page-23-0"></span>**Audioschnitt**

Ein ganz wichtiger Vorteil von Audacity ist die Möglichkeit der direkten Weiterverarbeitung. Man kann Bereiche markieren, kopieren, löschen, wieder neu einfügen, verändern. Grundsätzlich kennt man diese Arbeitsmöglichkeiten im weitesten Sinne aus der Textverarbeitung.

Zuerst muss der Bereich, der kopiert oder gelöscht werden soll, durch Klicken und Ziehen mit festgehaltener linke Maustaste ausgewählt werden. Dabei muss das Auswahlwerkzeug  $\begin{bmatrix} 1 \\ 1 \end{bmatrix}$  aktiviert sein.

Der ausgewählte Bereich kann an den Rändern mit der Maus vergrößert oder verkleinert werden, der Mauszeiger wird dabei zur Hand. Der ausgewählte Teil wird hellgrau hervorgehoben.

Mit einem Klick auf die Spurinformation oder auf "Auswählen" wird die gesamte Spur ausgewählt und mit "Strg/Klick" wieder abgewählt.

![](_page_23_Picture_150.jpeg)

![](_page_23_Picture_151.jpeg)

Spätestens jetzt sollte auch die Werkzeugleiste "Ausschneiden – Kopieren – Einfügen – Löschen" im Menü "Ansicht/Werkzeugleisten" zusätzlich aktiviert werden.

Zum Ausschneiden oder Kopieren des ausgewählten Bereichs nutzt man die bekannten Windows-Tastenkombinationen oder klickt auf die Schaltfläche "Ausschneiden" (Strg+X) bzw. "Kopieren" (Strg+C). Dabei wird die Auswahl in die Zwischenablage exportiert.

Aus der Zwischenablage heraus kann dann diese Auswahl an einer neuen Stelle innerhalb der Audiospur mit einem Klick auf "Einfügen" (Strg+V) wieder eingefügt werden. Diese neue Stelle wird vorher mit einem Mausklick bestimmt.

Eine ausgeschnittene oder kopierte Auswahl kann auch auf einer **anderen** Tonspur eingefügt werden, die man mit "Spuren/Neu hinzufügen" einfügt.

Das Arbeiten mit zwei oder mehreren Tonspuren hat den Vorteil, dass man zum Beispiel einen Kommentar mehrmals aufnehmen kann, um die beste Aufnahme auszusuchen oder auch Teile der Aufnahmen auszutauschen.

Beim [Exportieren](#page-28-1) ist darauf zu achten, dass nur **eine** Spur mit der besten Aufnahme exportiert wird. Die anderen Spuren müssen vorher gelöscht werden. Man kann natürlich auch mehrere Spuren zusammen exportieren, falls das gewünscht ist.

Wenn man nicht den ausgewählten Bereich, sondern den restlichen Teil außerhalb der Auswahl  $-00$ abschneiden will, dann klickt man auf "Audio außerhalb Auswahl abschneiden".

![](_page_24_Picture_48.jpeg)

Wenn man den ausgewählten Bereich in Stille umwandeln will, klickt man auf "Auswahl in Stille  $n\rightarrow n$ umwandeln". Es entsteht eine entsprechende Tonlücke, ohne dass der zeitliche Ablauf innerhalb der Spur geändert wird.

![](_page_24_Picture_49.jpeg)

Die restlichen Funktionen dieser Werkzeugleiste wurden [hier](#page-22-1) schon besprochen.

## <span id="page-25-0"></span>**Effekte**

Im Menü "Effekt" findet man eine sehr große Anzahl von Effekten. Bei der Bearbeitung von Musik und Kommentaren zum Beispiel beim Videoschnitt sind einige davon besonders hilfreich. Deshalb habe ich vier davon nachstehend näher beschrieben. Generell ist aber Ausprobieren angesagt. Viele Effekte haben die Option "Vorhören", damit vor der Anwendung die Wirkung getestet werden kann.

Ab Version 3.2 unterstützt Audacity auch Echtzeiteffekte, deren Wirkung sofort in Echtzeit kontrolliert werden kann.

## <span id="page-25-1"></span>**Echtzeiteffekte**

Ein Klick auf die Schaltfläche "Effekte" öffnet das Dialogfeld "Echtzeit-Effekte".

![](_page_25_Figure_5.jpeg)

Um die verfügbaren Effekte anzuzeigen, klickt man auf "Effekt hinzufügen" und weiter auf den Ordner "Audacity", um ein Listenfeld mit den installierten Effekten zu öffnen.

Mehr Effekte findet man unter "Mehr Effekte holen". Es wird eine Website aufgerufen, die Download-Links zu verschiedenen Plugins für Audacity enthält, mit denen man die Funktionalität von Audacity erweitern kann.

![](_page_25_Figure_8.jpeg)

Um die Effekteinstellungen zu ändern, wählt man den Effekt aus und ruft mit einem Klick darauf das entsprechende Dialogfeld auf.

Will man einen Effekt vollständig entfernen, klickt man auf das Dreiecksymbol neben dem Effektnamen und wählt "Kein Effekt".

![](_page_25_Figure_11.jpeg)

![](_page_26_Picture_107.jpeg)

![](_page_26_Picture_1.jpeg)

Mithilfe der blauen Schalttaste kann der Effekt beim Abspielen deaktiviert bzw. auch wieder aktiviert werden. Dadurch kann eine Kontrolle der durchgeführten Einstellungen live erfolgen.

![](_page_26_Picture_108.jpeg)

Unter "Vorlagen und Einstellungen" können eigene Einstellungen gespeichert, bei anderen Projekten genutzt, aber auch wieder gelöscht werden. Bei Bedarf setzt man alles auf Werkseinstellungen zurück.

Diese Voreinstellungen werden abgespeichert unter: C:\Users\Anwender\AppData\Roaming\audacity\ pluginsettings.cfg

![](_page_26_Picture_109.jpeg)

Es können aber auch eigene Einstellungen als **Textdatei** exportiert bzw. wieder importiert werden.

Echtzeiteffekte gelten immer nur für eine Tonspur. Da sie in Echtzeit berechnet werden, verändern sie nicht die Wellenform der Quelle.

Beim Exportieren in eine Audiodatei werden die Effekte automatisch angewendet.

# <span id="page-26-0"></span>**Einblenden – Ausblenden**

Mit den Effekten "Ausblenden" und "Einblenden" im Listenfeld "Überblendungen" werden bestimmte Bereiche der Audiospur aus- bzw. eingeblendet. Um zum Beispiel den Anfang einer Audiospur einzublenden, muss die Länge der Einblendung ausgewählt und dann der Effekt "Einblenden" mit einem Mausklick bestätigt werden.

![](_page_26_Picture_110.jpeg)

## <span id="page-27-0"></span>**Tempo ändern**

Der Effekt "Tempo ändern" im Listenfeld "Tonhöhe und Tempo" ändert die Abspielgeschwindigkeit der Audiospur, **ohne dass diese Änderung Auswirkungen auf die Tonhöhe hat**. Es lassen sich zum Beispiel unterschiedlich schnell gesprochene Kommentare angleichen.

Der Bereich, der geändert werden soll, wird ausgewählt. Im Dialogfeld "Tempo ändern" wird die Änderung in Prozenten angegeben. Minuswerte sind erlaubt, dabei wird das Tempo langsamer. Die Einstellung kann auch mit dem Schieberegler vorgenommen werden. Nach einer Kontrolle mit Klick auf "Vorhören" wird die Einstellung mit "Anwenden" bestätigt. Der ausgewählte Bereich wird danach je nach Einstellung erweitert bzw. verringert.

![](_page_27_Picture_96.jpeg)

## <span id="page-27-1"></span>**Tonhöhe ändern**

Der Effekt "Tonhöhe ändern" im Listenfeld "Tonhöhe und Tempo" ändert die Tonhöhe der Audiospur, ohne das Tempo zu ändern. Der Bereich, dessen Tonhöhe geändert werden soll, wird ausgewählt.

Im Dialogfeld "Tonhöhe ändern" wird der Wert am besten mit dem Schieberegler eingestellt. Die anderen Werte ändern sich entsprechend. Minuswerte sind erlaubt, dabei wird die Tonhöhe abgesengt. Wie bei allen Effekten sollte auch hier vor der Bestätigung mit "Anwenden" ein Probehören stattfinden (Schaltfläche "Vorhören"). Je mehr die Tonhöhe von der ursprünglichen Höhe abweicht, desto weniger wird sich die Wiedergabe noch natürlich anhören.

![](_page_27_Picture_97.jpeg)

## <span id="page-28-0"></span>**Verstärken**

Mit dem Effekt "Verstärken" im Listenfeld "Lautstärke und Kompression" kann eingestellt werden, um wieviel die Lautstärke erhöht oder reduziert werden soll.

Unter "Verstärkung" oder mit dem Schieberegler wird die Lautstärke des ausgewählten Bereichs eingestellt. Der Wert kann natürlich auch ins Negative gehen. Der Wert "Neue Spitzenamplitude" wird dabei automatisch angepasst. Die Verstärkung ist nach oben sinnvoll begrenzt, wenn die Option "Übersteuerungen erlauben" **deaktiviert** bleibt.

Nach dem Probehören den Effekt mit "Anwenden" bestätigen.

<span id="page-28-1"></span>![](_page_28_Picture_73.jpeg)

Audacity Version 3.3.3 – Oktober 2023

Ich würde mich über Rückmeldungen (Lob, Kritik, Ergänzungen, Korrekturen) freuen. Helmut Hinterthür nachricht@helmuthinterthuer.de https://www.helmuthinterthuer.de